## **How to view Smart Vision**

## **DVR on Apple iPhone**

**Models: SED-DVR-CPD561 / SED-DVR-MDR673 / SED-DVR-KPD676 / SED-DVR-KPD678**

**Before you start, please make sure you have following information ready.**

- **DVR IP address, port number, login user name and password**
- **Apple iTunes account password**

**The iPhone software version needs to be 3.0 or later to install EagleEyes. If your iPhone has earlier version, please check Apple website for software upgrade information.** 

**<http://www.apple.com/iphone/softwareupdate/>**

**If you don't have unlimited 3G service package, please check your 3G connection limit first. Your mobile service provider may bill you high additional connection fee for over limit charge.**

**CPcam CCTV is not responsible for any damage on mobile device or data transmission cost by using EagleEyes software.**

- **1. Make sure your iPhone is connecting wifi or 3G network.**
- **2. Go to App Store on your iPhone.**

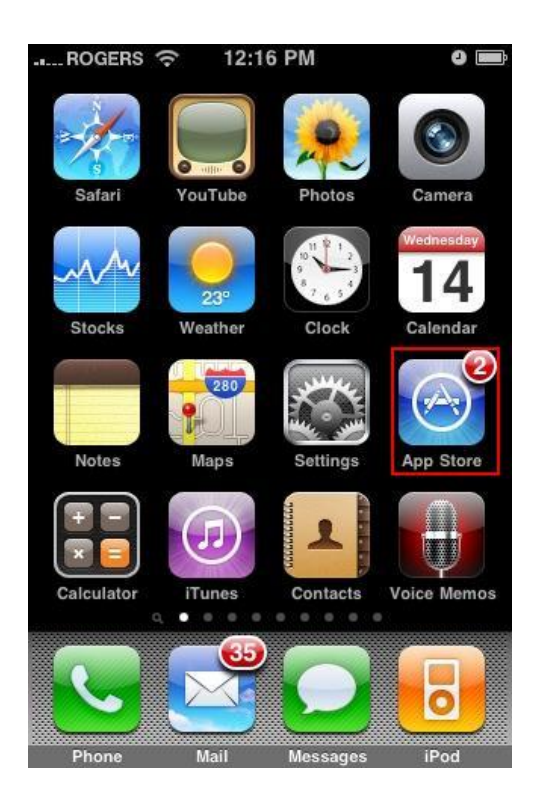

### **3. Key in "eagleeyes" and press on Search.**

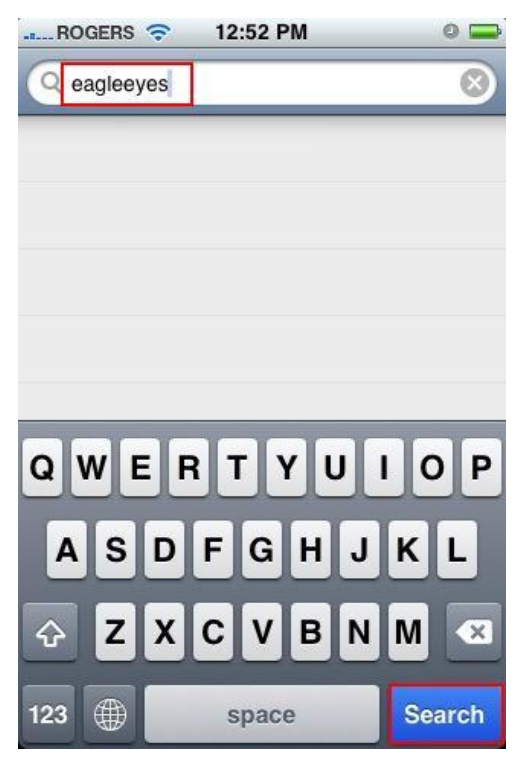

**4. Choose "EagleEyes" from search result**

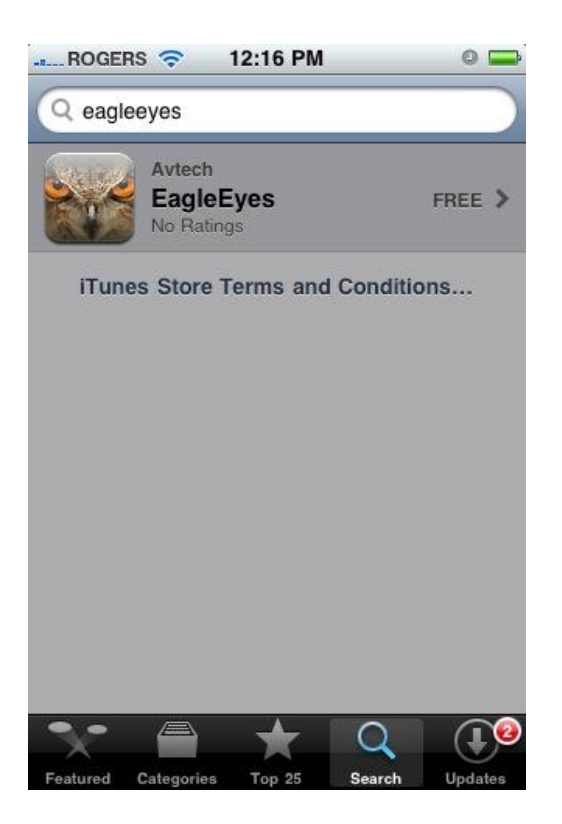

#### **5. Press "FREE", then click on "INSTALL" to start download.**

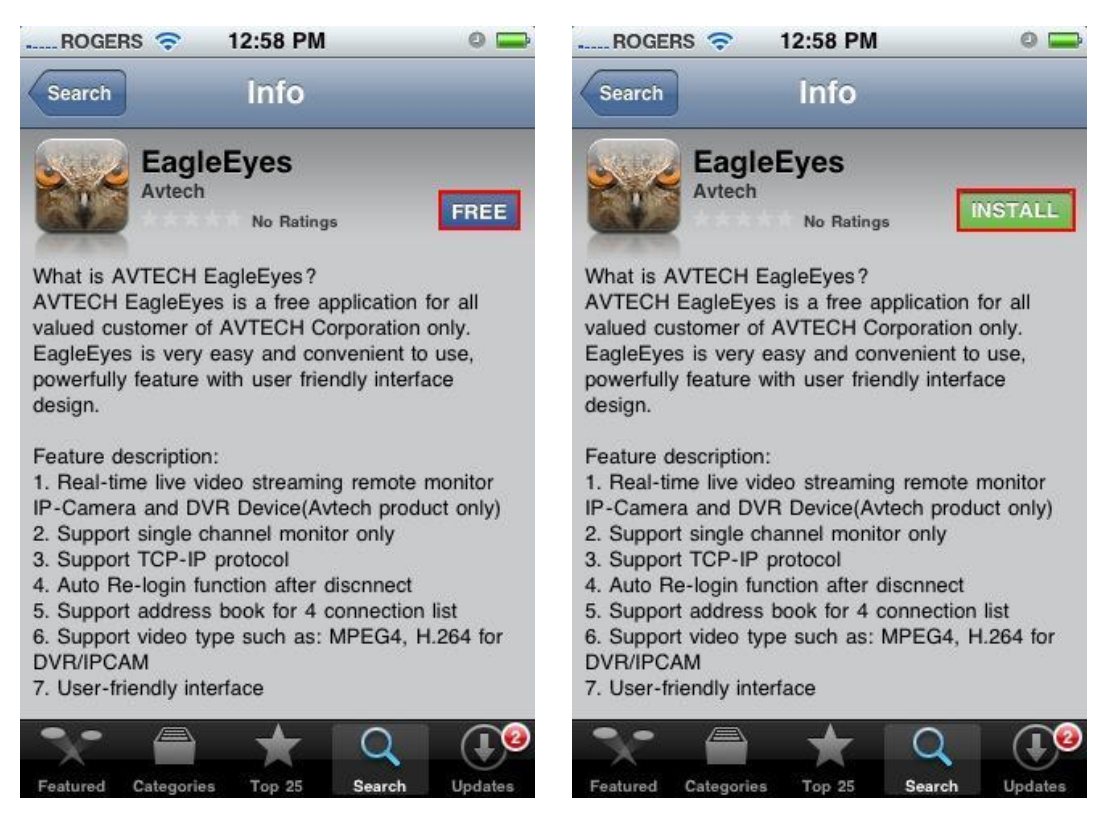

**6. Type in your iTune account password and press "OK"**

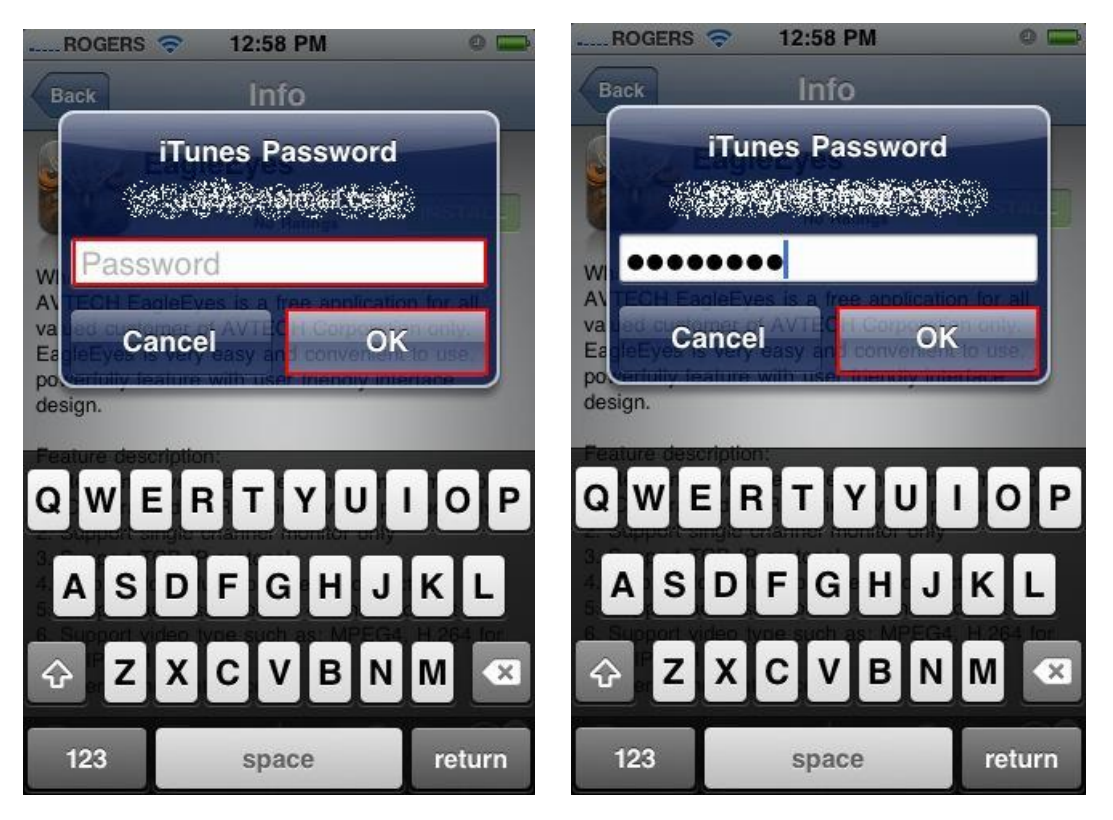

**7. After installation completed, press "EagleEyes" icon to start software.**

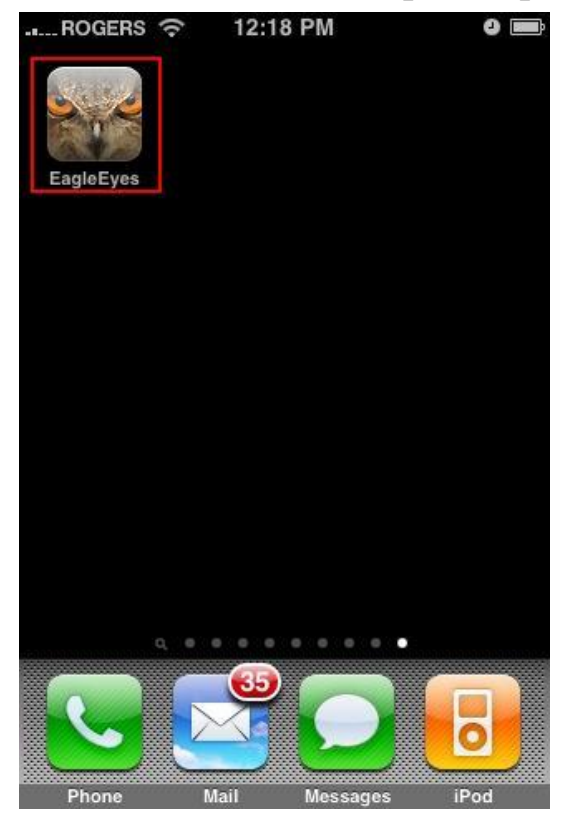

**8. After welcome picture, press on "Address book" to continue.**

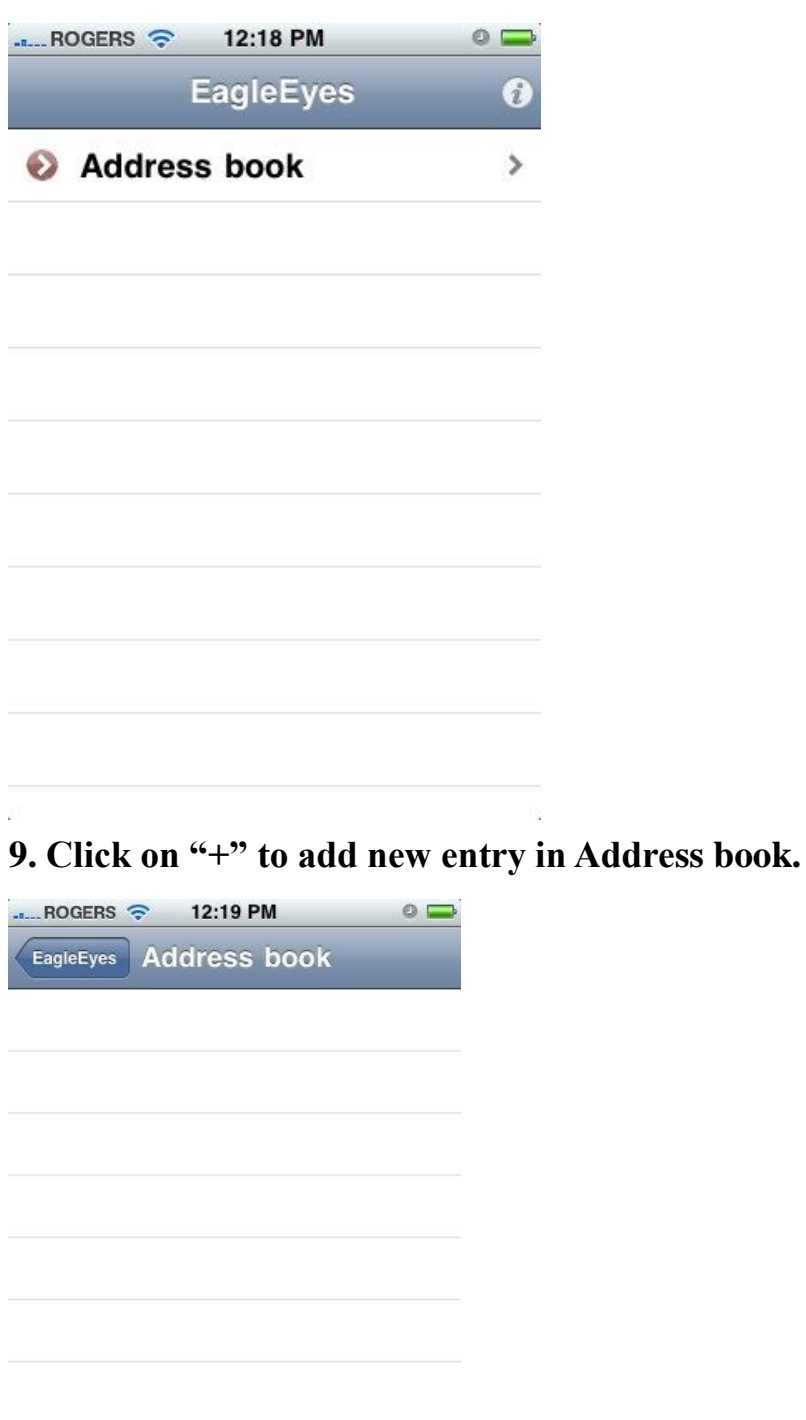

 $\begin{picture}(100,10) \put(0,0){\line(1,0){10}} \put(10,0){\line(1,0){10}} \put(10,0){\line(1,0){10}} \put(10,0){\line(1,0){10}} \put(10,0){\line(1,0){10}} \put(10,0){\line(1,0){10}} \put(10,0){\line(1,0){10}} \put(10,0){\line(1,0){10}} \put(10,0){\line(1,0){10}} \put(10,0){\line(1,0){10}} \put(10,0){\line(1,0){10}} \put(10,0){\line($ 

**10. Key in DVR IP address information like the sample at the right, then click "Save" to save address.**

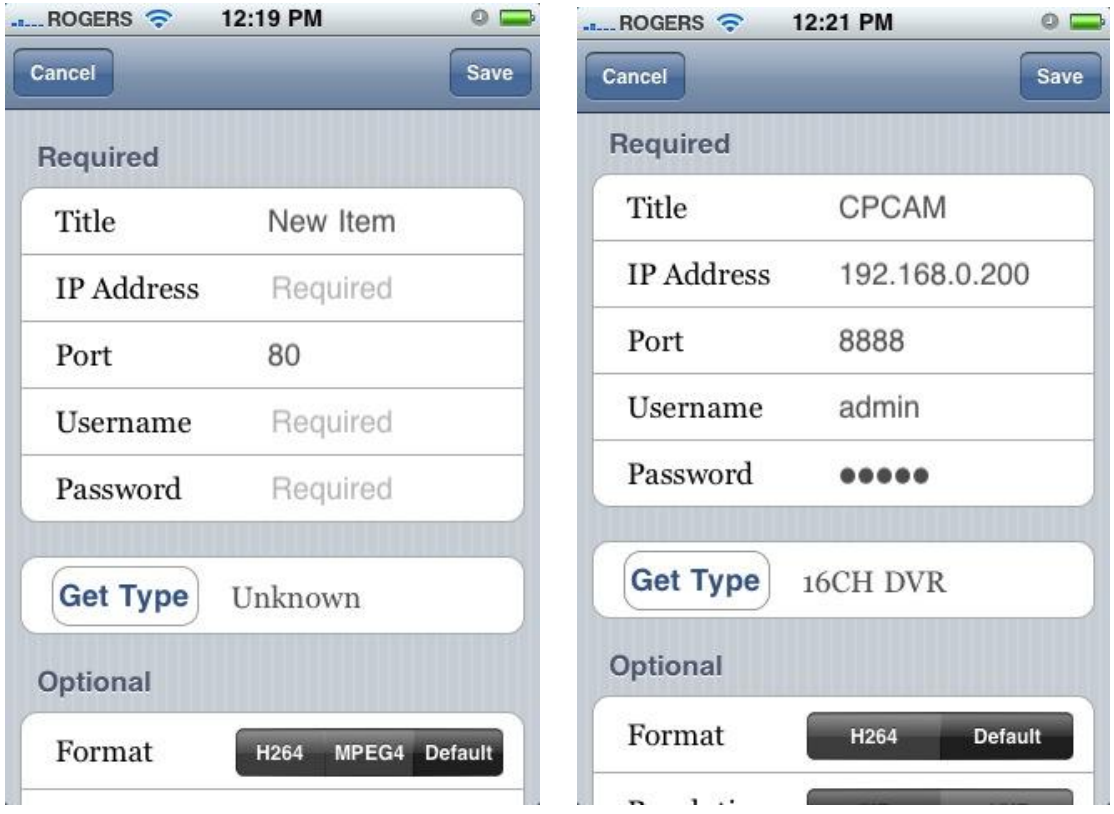

**11. Press the blue narrow icon beside the new entry to login DVR.**

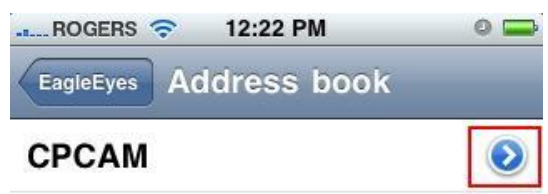

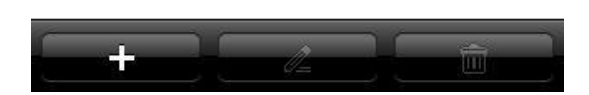

# **12. Now, you are watching live video from the DVR.**

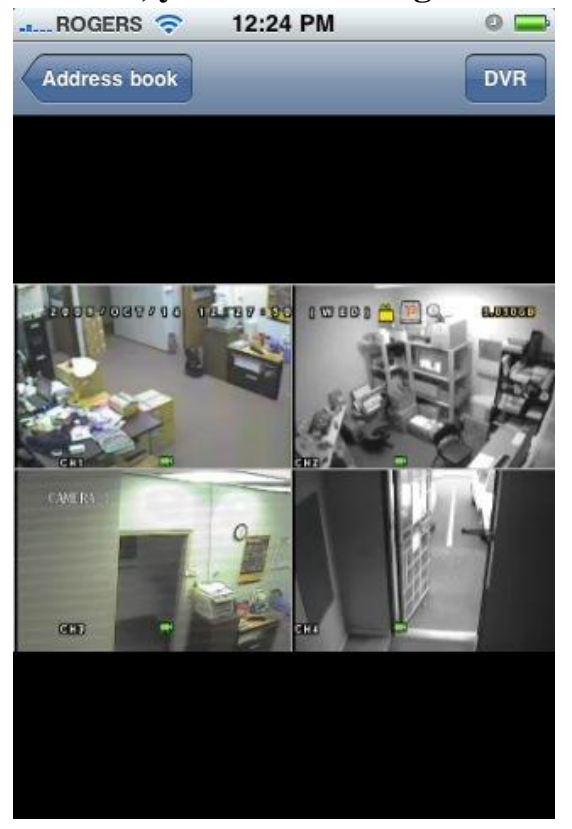

**13. Turn the iPhone horizontally for full screen picture.**

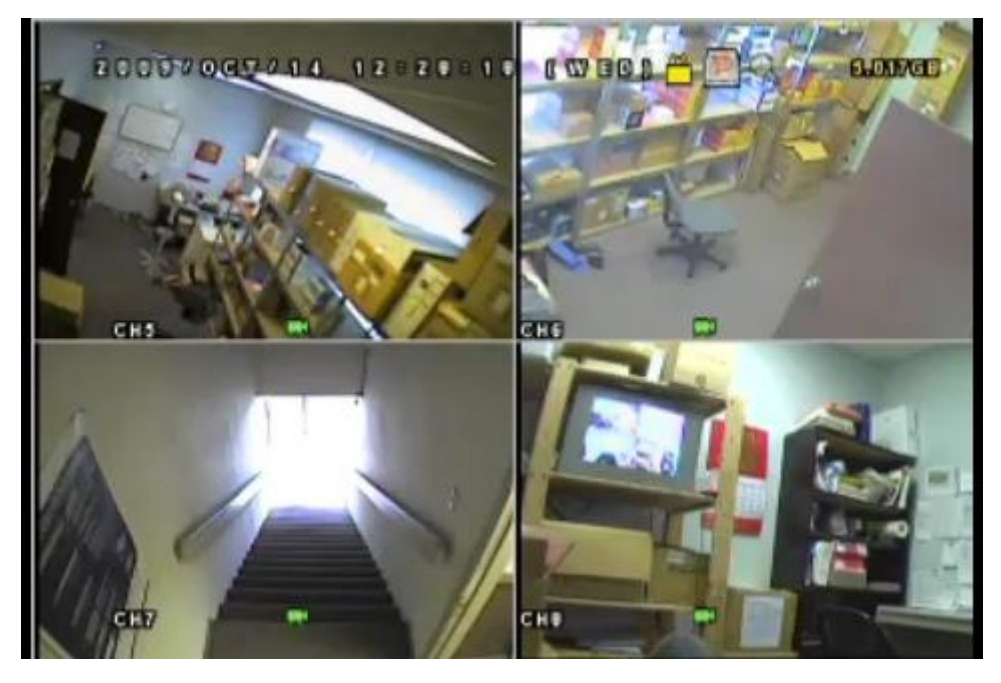

**14. To switch channel or viewing mode, press "DVR" icon.**

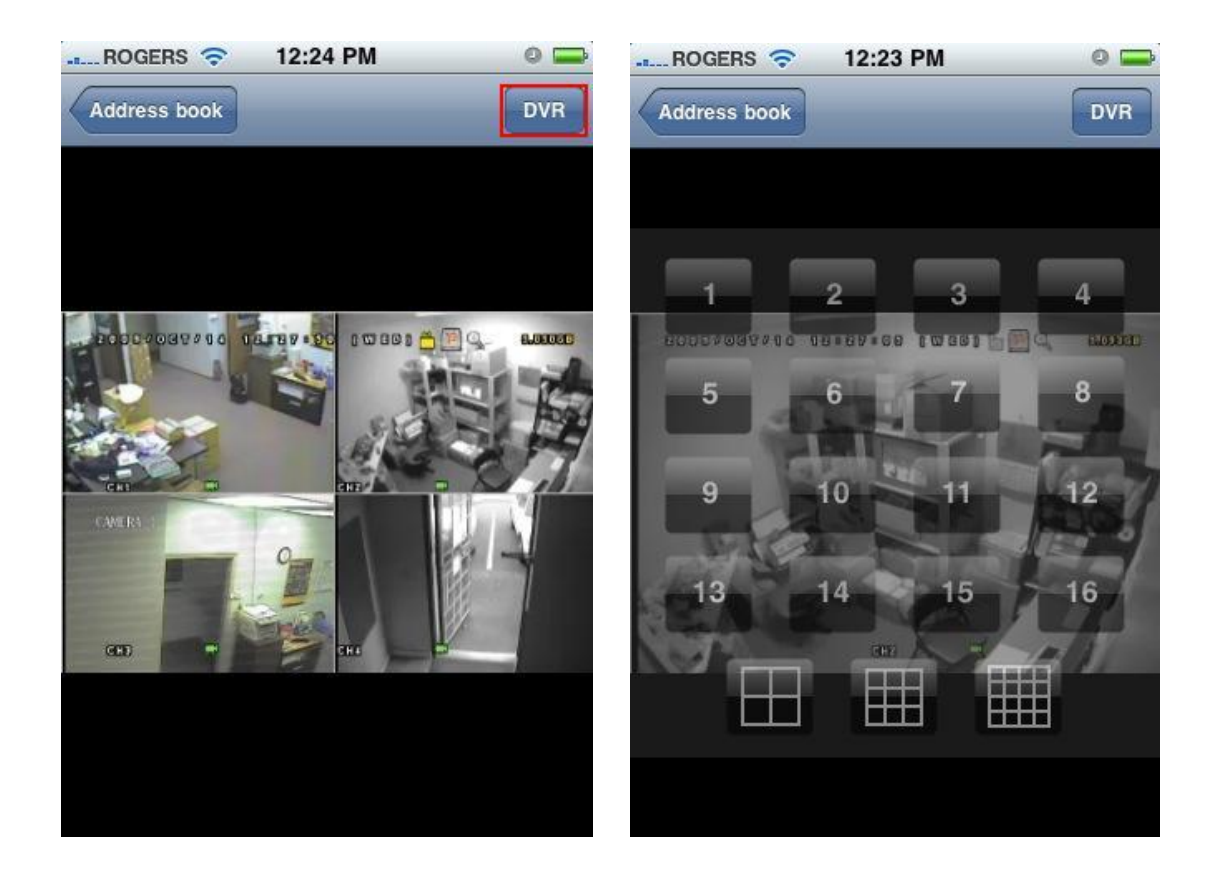